# **Sicherer Mailversand**

# **Liebe Patientinnen und Patienten**

Ab dem 1.9.2023 ist das revidierte Datenschutzgesetz in Kraft.

Wir sind verpflichtet dieses umzusetzen.

Es ist uns ein Anliegen, dass die Kommunikation per Mail datenschutzkonform erfolgt.

Das heisst, wenn Mails sensible Daten (z. B. Berichte oder Laborresultate) enthalten, werden diese verschlüsselt (HIN Mail) an Sie gelangen.

Gerne zeigen wir Ihnen auf wie das funktioniert:

Sie können per untenstehenden Link das Demonstrationsvideo anschauen und/oder folgende Anleitung durchgehen.

Link:<https://www.youtube.com/watch?v=gW0AmfR2qiU>

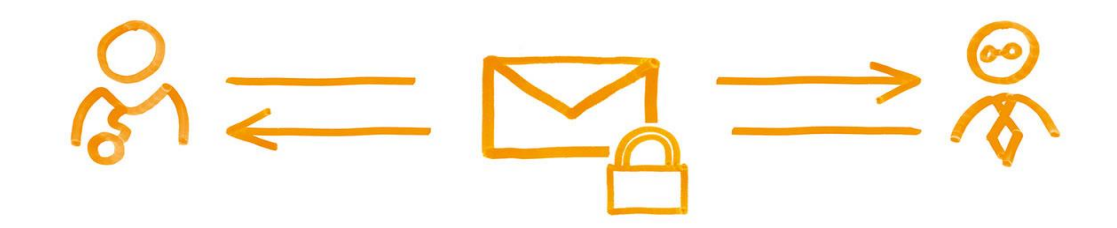

## **2.1 Erstmaliger Empfang für noch nicht registrierte Benutzer**

Falls Sie im Vorfeld bereits eine Global-Mail von einem HIN Teilnehmer erhalten **und diese mittels SMS-Code entschlüsselt haben**, sind Sie bereits registriert. Folgen Sie in diesem Fall den Anweisungen unter Punkt 2.2. Für den **erstmaligen Empfang mittels SMS-Code** befolgen Sie bitte die Anweisungen im kommenden Abschnitt.

## **E-Mail öffnen**

Öffnen Sie die verschlüsselte E-Mail. Laden Sie den Anhang der Nachricht («secureemail.html») herunter und öffnen Sie diesen. Der Anhang wird nun in Ihrem Standardbrowser geöffnet.

# **Registrierung**

Wählen Sie Ihre bevorzugte Sprache und klicken Sie dann auf **«OK»**.

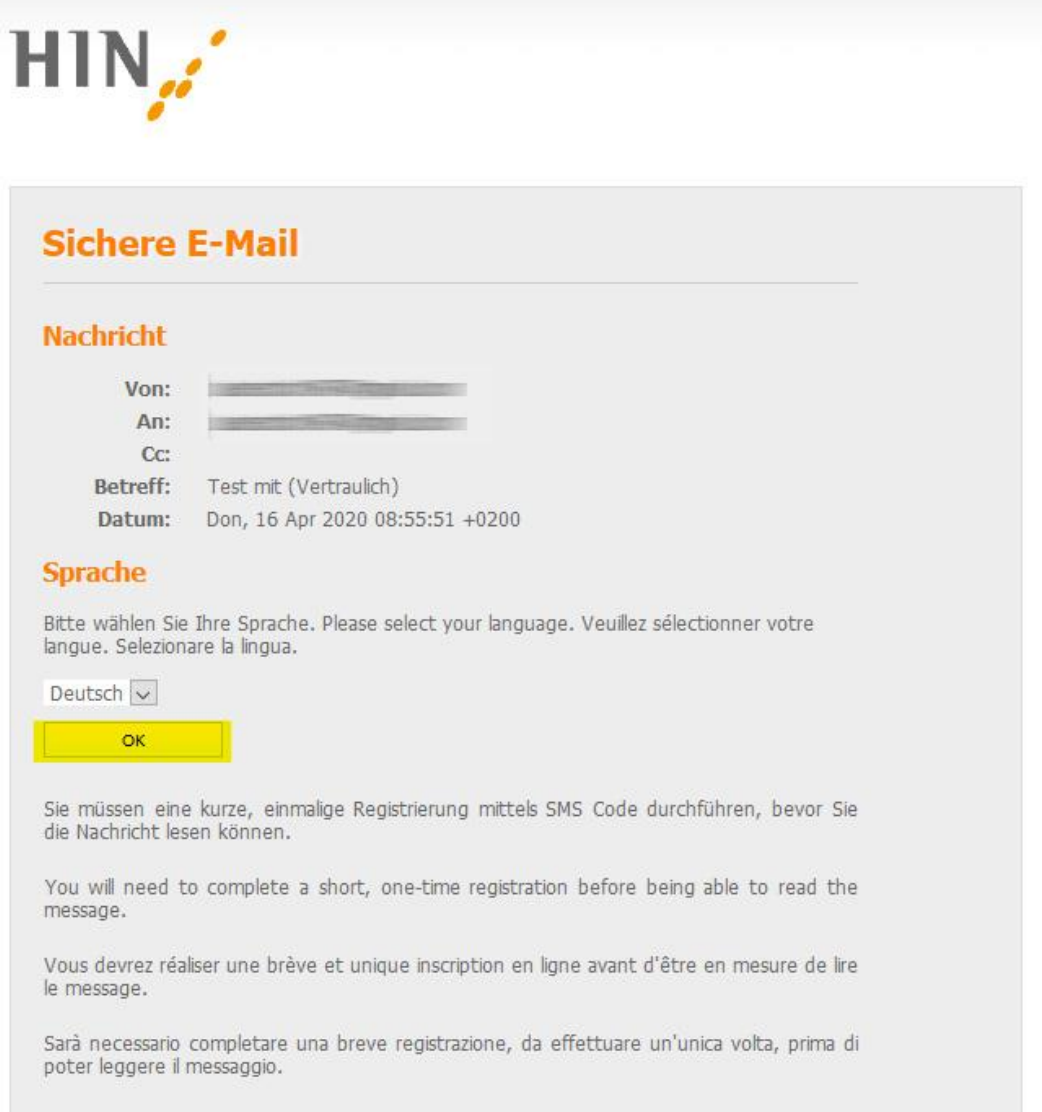

Geben Sie nun Ihre Mobilnummer ein und klicken Sie **«Weiter»**. Ein SMS-Code wird nun an Ihre Mobilnummer versendet.

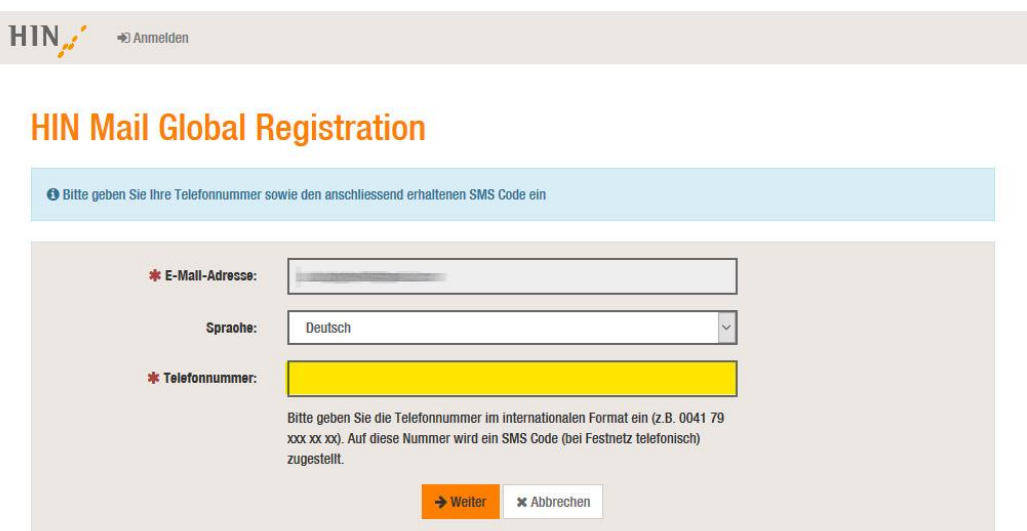

Sie erhalten nun auf die angegebene Nummer einen SMS-Code. Geben Sie diesen Code in das entsprechende Feld ein und klicken Sie dann auf **«Speichern»**.

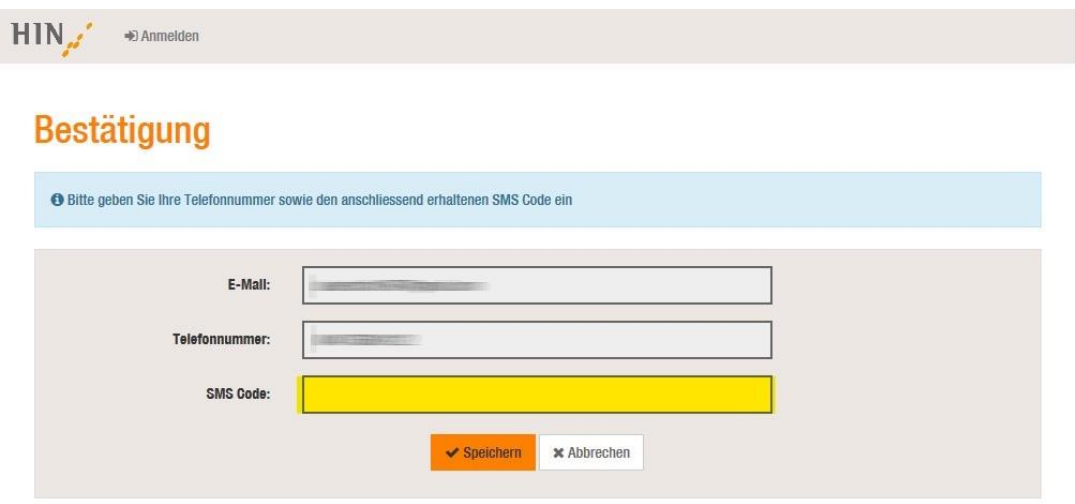

Die E-Mail kann nun gelesen werden.

### **2.2 Empfang für bereits registrierte Benutzer**

### **E-Mail öffnen**

Öffnen Sie die verschlüsselte E-Mail. Laden Sie den Anhang der Nachricht («secureemail.html») herunter und öffnen Sie diesen. Der Anhang wird nun in Ihrem Standardbrowser geöffnet.Klicken Sie im nun erschienen Fenster auf **«OK»**. Ein SMS-Code wird nun an Ihre Mobilnummer versendet.

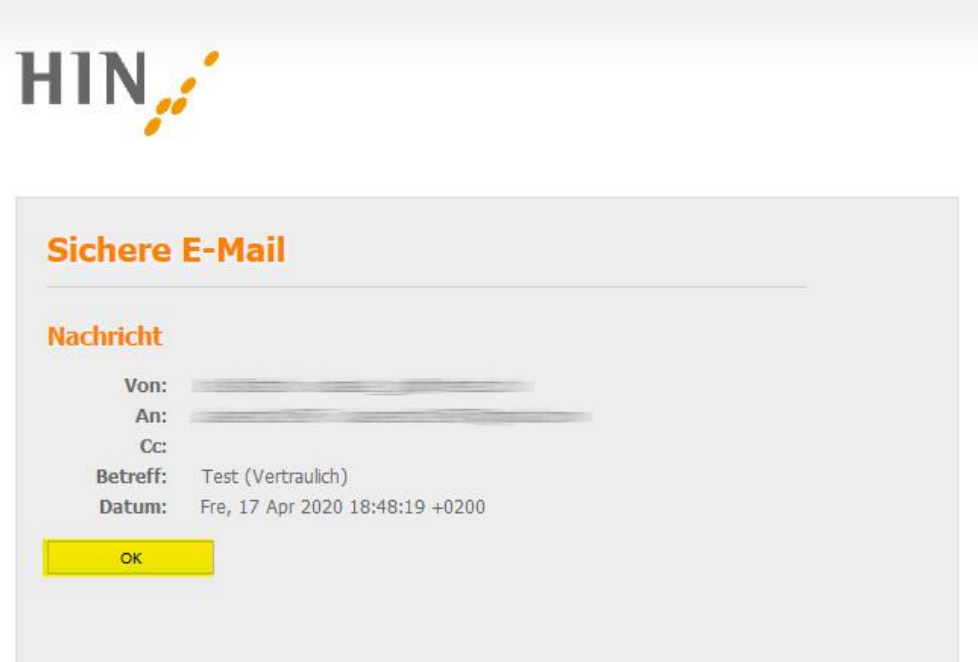

Sie erhalten nun auf die von Ihnen registrierte Nummer einen SMS-Code. Geben Sie diesen Code in das entsprechende Feld ein und klicken Sie dann auf **«Anmelden»**.

Sollten Sie innerhalb von 15 Minuten keinen SMS-Code erhalten, klicken Sie auf **«Neuen SMS Code anfordern»**.

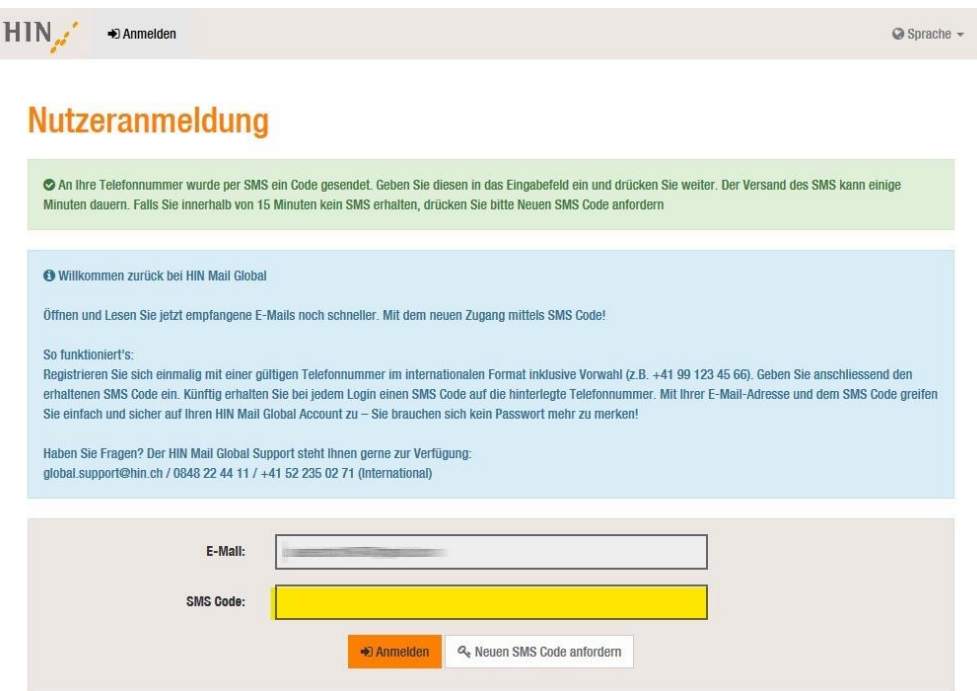

Sie können die Nachricht nun lesen.

Wenn Sie nach dem Lesen der Nachricht auf diese verschlüsselt antworten möchten, klicken Sie in der Nachrichtenansicht auf **«Beantworten»**.

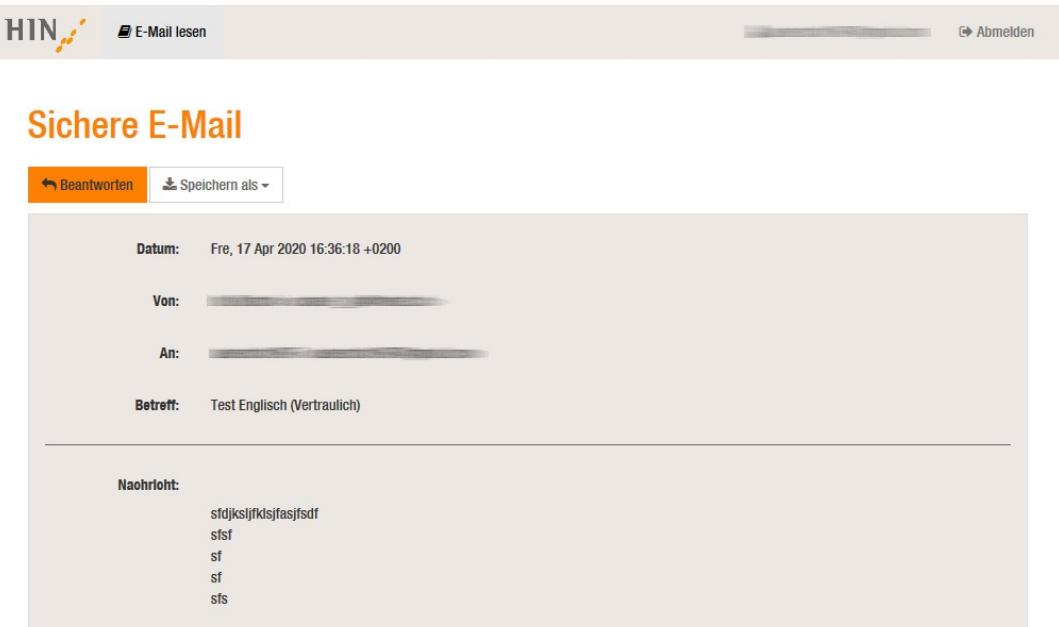

Aktualisiert am 10.03.2022 Veröffentlicht in [Allgemeine Informationen,](https://support.hin.ch/de/thema/hin-mail-global/allgemeine-informationen-hin-mail-global/) [HIN Mail Global](https://support.hin.ch/de/thema/hin-mail-global/)